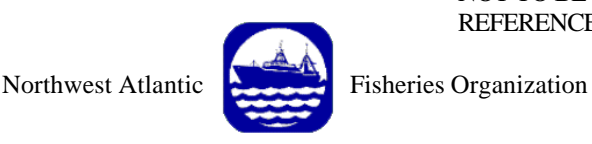

NOT TO BE CITED WITHOUT PRIOR REFERENCE TO THE AUTHOR(S)

## **Serial No. N4300 NAFO SCR Doc. 00/59**

## **SCIENTIFIC COUNCIL MEETING – SEPTEMBER 2000 Worskhop on Assessment Methods**

Tutorial for Long-term Projections using @Risk n the Context of the Precautionary Approach.

by

Denis Rivard Fisheries Research Branch, Department of Fisheries and Oceans 200 Kent Street, Ottawa, Ontario Canada K1A 0E6

# **Abstract**

This document is intended as a tutorial to explore risk analyses using spreadsheets. The tutorial uses @Risk, an Add-in to the Excel spreadsheet software to add risk analysis capabilities to your models. The Add-in provides a framework to handle probability distributions for any variable or input parameter to a mo del. It also provides tools to analyze the distribution of the results, i.e. any calculated field (or cell) dependent upon your input. The concepts are applied to a fisheries model allowing long-term projections in the context of the Precautionary Approach.

# **Introduction**

This document is intended as a tutorial for the use of @Risk, an Add-in to Excel, in the context of fishery models. This add-in allows a user to specify probability distributions for any variable or parameter of a model specified in an Excel spreadsheet. It also provides the tools necessary to analyze the distribution of the results, i.e. of any calculated field (or cell) dependent upon the input. The technique has been described in Rivard *et al.* (1999a and 1999b). The data used in the tutorial are from D. Standsbury, Fisheries and Oceans, Science, Newfoundland Region, Canada.

In this tutorial, we will 1) learn how to use @risk functions, 2) explore @Risk menus for setting up a simulation, 3) develop a simple model and run a simulation, 4) explore results using @Risk interface, 5) apply what we have learned to a model allowing long term projections in the context of Precautionary Approach (PA) frameworks.

## **Simple model for tutorial**

To illustrate the use of @Risk, we will first use a simple model that will allow us to explore the various functions for simulation probability distributions. Load the spreadsheet "LogNormal Study.xls". Type the following equations in the designated cells:

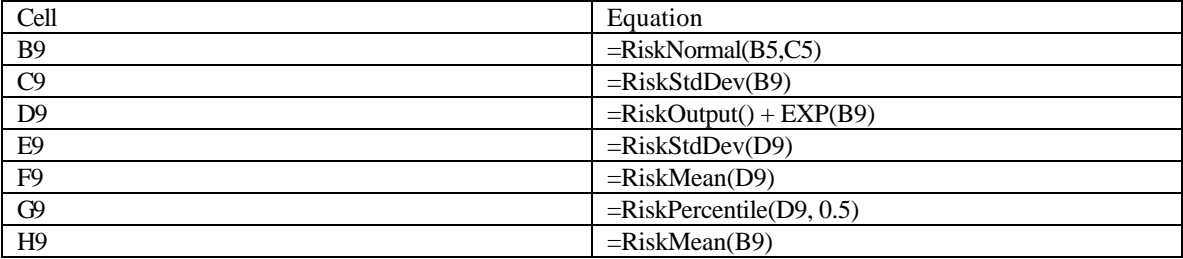

You have entered three types of @Risk functions. The first type, such as RiskNormal(mean, standard deviation) describes a probability distribution of an input to your risk model (parameter or variable). The second type, such as RiskStdDev(B9), allows you to monitor the characteristics of a distribution for a cell (here Excel cell B9). The third type, such as RiskOutput(), tells @Risk that this is an entry that you want to monitor with @Risk; @Risk will monitor the distribution of the values of this output cell when the input cells are sampled during simulations.

At this point, load @Risk. The @Risk software is generally loaded from the Windows Start Menu, under "Programs - Palisade Decision Tools / @Risk 4.0 for Excel ".

- 1. In Excel sheet "LogNormal Study.xls":
	- 2. Select the "Simulation Settings"`Menu
		- 3. Select "Iterations" tab.
			- 4. Enter 1000 in the "# iterations" box.
			- 5. Ensure that the "Update display" selection is marked.
		- 6. Select the "Sampling" tab.
			- 7. Ensure that the "Latin Hypercube" selection is marked.
			- 8. Click OK
	- 9. Select the "Start Simulation" Menu. The simulation will start. When the simulation is completed, the Risk Result display will appear. The "Summary Statistics" sheet in Tab 1 summarizes the statistics (minimum, mean, maximum, etc.) for each of the output and input cells.
	- 10. In the @Risk Explorer window, select the Output marked "D9-Normal(lnN,lnSD / N" entry. 11. Select "Insert / Detailed Statistics". The detailed statistics sheet will appear.
	- 12. Because we have used the @Risk functions to return the results to our spreadsheet, the results of interest also appear in the proper cells in the Excel spreadsheet. Return to the Excel sheet by selecting the Excel Icon. See the results displayed in F9 and G9: these cells provide the mean and median of D9, respectively. While the @Risk Output functions are useful to return results quickly to your spreadsheet, you can always go back to the @Ris k menus to get more details on the statistics of your input or results.

As an exercise, we will now use the log-normal functions of @Risk to generate log-normal data directly. @Risk provides two ways to generate log-normal data. We will use the LogNormal2 function to generate log-normal data directly from the parent normal distribution.

Type the following equations in the designated cells:

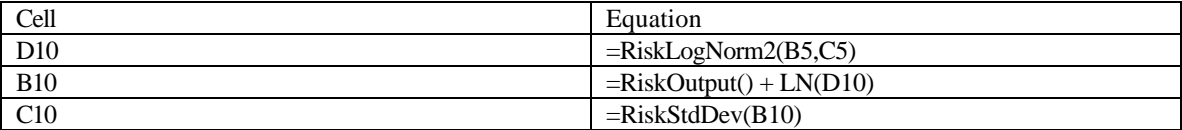

Note that you can display the distribution of an input cell by selecting the Define distribution icon on the @Risk Toolbar.

Select cells E9-H9 and paste starting at the E10 cell. The following entries will be created.

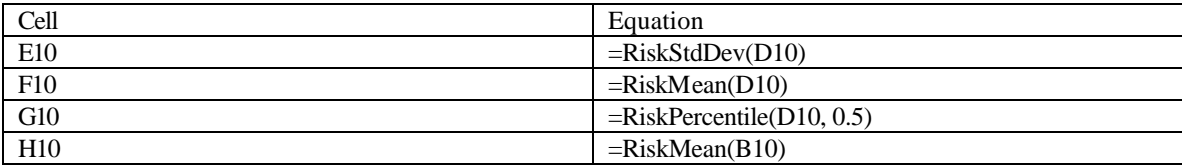

Repeat steps 9-12 above to run a new simulation. You should note that the value displayed in an Excel cell does not necessarily correspond to the mean of the inherent distribution. Inspect the results of D9 and F9, for example. What is displayed in D9 is EXP(last value sampled from the distribution in B9), not the mean of the distribution in D9. When you work with distributions and @Risk functions, it is important to make a distinction between what is displayed at the end of a simulation and the characteristics (mean, median, etc.) of the distribution underlying a given cell/entry.

#### **@Risk Functions**

There are more than 38 distribution functions available in @Risk. You can invoke the functions like you would do for any Excel-function, either by typing them directly into any cell, or by using the menu.

#### 13. In Excel sheet "LogNormal Study.xls":

#### 14. Select the cell D12.

- 15. Select the "Insert/Function" Menu
	- 16. In the "Function Category:" box, select @Risk Distribution.
	- 17. In the "Function Category:" box, scan the list to get an appreciation of the distributions available. Select RiskLogNormal.
	- 18. You will see a menu allowing you to specify the Mean and Standard deviation for the function. Enter D6 for the Mean and E5 for the standard deviation. Click OK.
- 19. The function will be inserted in cell D12.

#### **Graphical Output of Results in Spreadsheet**

You can produce a graph of the distribution of any "input" or "output" cell directly in the Excel spreadsheet by using the RiskResultsGraph() function.

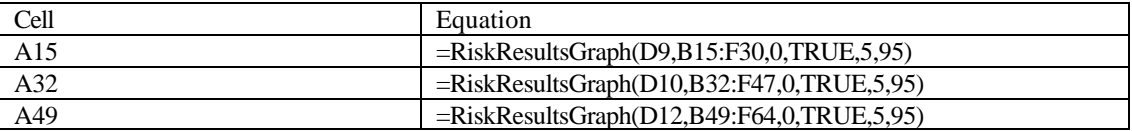

Repeat steps 9-12 above to generate the Graph.

#### Discussion:

This part of the tutorial was intended to set up the stage for a discussion on the input to be used in such long term projections. What should be the distribution of the abundance estimates for the starting year, for instance? Note how different the distributions could be, depending on what distribution is used to generate the input.

For estimates coming from an ADAPT model (see Rivard and Gavaris, 2000), the common practice has been to use the log-normal distribution with a mean corresponding to the bias-corrected estimate on the arithmetic scale and with a standard deviation corresponding to the standard error of the estimate. Bias-correction is suggested because ADAPT uses a non-linear estimation procedure to get its estimates. Simulations attempting to simulate the assessment procedure suggest that the bias-corrected results give estimates that are consistent with the "true" value. You should be aware that this aspect is still under active investigation by a number of experts.

The point here is that for your projections to be representative of the real world, care should be taken to model distributions that are consistent with your observations and with the dynamics of your stock (e.g. no negative values possible, etc.). Insights on the error structure of the inputs for @Risk models require thorough investigation of available data.

You can also generate graphs from the @Risk - Results sheet.

- 20. In the @Risk Explorer window, select the Output marked "D9-Normal(lnN,lnSD / N" entry.
	- 21. Select "Insert / Graph / Histogram". The histogram will appear in a separate sheet. You can
		- change the format of this graph by using one of the "Format Active Graph" Icons.

## **Adding and removing the Output function from selected cells.**

To monitor the distribution of a given variable (or cell), you need to add the Output function to that cell. You can do this by entering the RiskOutput() function directly in the cell, as was done in cell B10 above, or by clicking the "Add to Output" Icon in the @Risk menu. For example, cell B12 has been defined as follows:

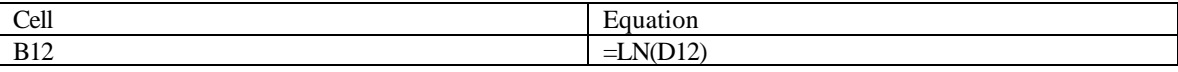

22. In Excel sheet "LogNormal Study.xls":

23. Select the cell B12.

- 24. Select the "Add Output" icon. That cell will be added to the output list. You will see that the function RiskOutput() has been added to the B12 cell, i.e. added to its original content.
- 25. You can also check that B12 is indeed in the Ouput list by selecting the "Display List of Outputs and Inputs" icon. Do it now. The @Risk-Model panel will appear.

To remove a variable or cell from the Output list, do the following:

## 26. In Excel sheet "LogNormal Study.xls":

- 27. Select the "Display List of Outputs and Inputs" icon.
	- 28. Select the cells for which you wish to delete from the Output list in the @Risk explorer's window.
	- 29. Select from the menu "Model / Delete Ouputs". You will be asked "Are you sure you want to delete this ouptut?". Select Yes. The RiskOutput() function will be deleted from the cells selected. Note that the original formula in this cell remains intact. Only the RiskOuput() function has been removed, so that the cell will not be monitored anymore by @Risk.

#### **Reports**

Simulations results may be displayed in the @Risk Results Window or sent directly to the Excel spreadsheet.

#### 30. In Excel sheet "LogNormal Study.xls":

31. Select the "Report Settings" icon on the @Risk tooolbar.

- 32. In the "At the End of Each @Risk Simulation" section, select only "Generate Excel Reports Selected Below".
- 33. In the "Excel Reports" section: Select "Simulation Summary", "Ouput Graphs" and "Input Graphs".
- 34. In the "Place Excel reports in" section: select "Active Workbook".
- 35. Select the OK button to activate these options.

At the end of step 34, the @Risk Report template should look like this:

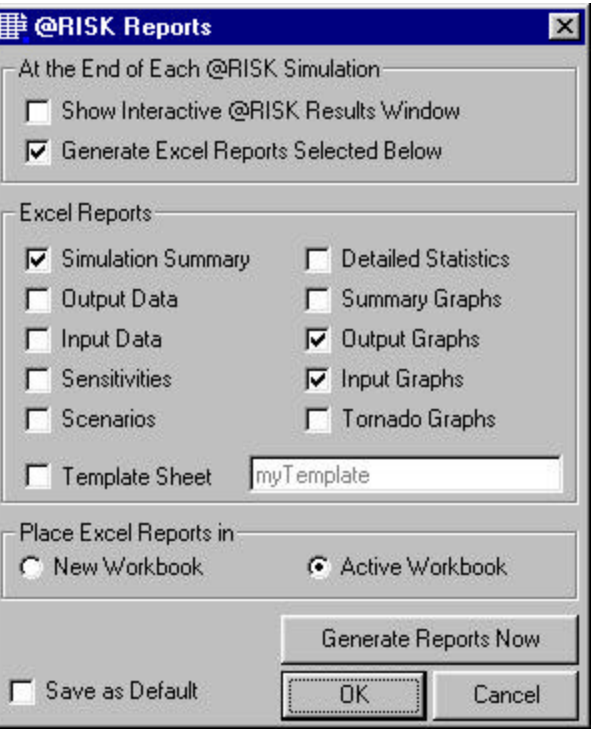

Run a simulation now to see how these reports are generated. The reports selected will be put automatically your excel spreadsheet at the end of each simulation. Note that if you have many Input and Output cells in your model, the number of graphs could be large. In such a case, you should probably focus on key cells and generate the graphs of interests directly in Excel using the procedures explained in the "Graphical Output of Results in Spreadsheet" section (see above).

## **Identification of entries in @Risk Interactive Windows**

Go to the @Risk-Results Window to see how @Risk identifies Input and Output cells in its interactive windows. For instance, one of the inputs is identified as "D9 - Normal(lnN, lnSD / N". The cell for this input is D9. @Risk also adds labels by scanning your spreadsheet for the nearest label to the left of the cell of interest, as well as the nearest label above the cell of interest. In the case at hand, the nearest label to the left is "Normal(lnN, lnSD)" and the nearest label above D9 is "N".

Entering descriptive labels in strategic locations makes it easier to analyze your results in the @Risk Interactive Windows. Note that values corresponding to "years" and "ages" generated through Excel formulas are not "seen" as labels. You must create labels from these formulas to allow @Risk to generate proper entries.

#### **Long term projections**

We will explore further the use of @Risk in a fish population dynamics model developed to evaluate the outcome of harvest control rules (HRCs) in the context of the Precautionary Approach. In particular, the spreadsheet can be used to mimic HCRs under the ICES and NAFO PA frameworks, or simply to evaluate constant F-scenarios. It also permits to account for fishing mortality resulting from by-catch in periods of moratorium.

A description of the model algorithm is described in Annex 1. The model is contained in the Excel spreadsheet "PA-HRCs.xls". The use of @Risk in combination with this model allows someone to specify uncertainty in initial conditions of the state variables and in certain population dynamic parameters (we focus here on the definition of the stock-recruit relationship). The resulting model provides a framework to calculate the probability of achieving limits Using this model, we will illustrate the use of @Risk to simulate the effect of various harvest control rules. In doing so, we will take the following steps:

- 1. Select and define the Precautionary Approach framework.
- 2. Input abundance estimates and define their distributions.
- 3. Input historical data on the stock (to relate the past to the future).
- 4. Select/define the stock-recruit relationship.
- 5. Run simulations/scenarios.

The @Risk distributions commonly used in such a model would be

- LogNorm (mean, standard deviation)
- LogNorm2 (mean of corresponding normal dist., standard deviation of normal)
- Duniform ( $\{X_1, X_2, ..., X_n\}$ ), i.e. discrete uniform distribution with n possible outcomes having equal probability of occurring.
- SIMTABLE ({ $X_1, X_2, ..., X_n$ }), where the  $X_i$  are a list of values to be used in each of a series of simulations.

If you have not already done so, load the "PA-HRCs.xls" Excel spreadsheet now.

## *1. Select and define the Precautionary Approach framework.*

The model simulates the response of the stock to fixed levels of fishing mortality or to specify harvest control rules in relation to a PA framework. Three PA fameworks are already programmed: the ICES PA Framework, the NAFO PA Framework and a general framework allowing more flexibility in specifying harvest control rules in relation to PA reference points (see Annex 2). These frameworks are pre-defined in cells E10-H19. To enable one option, copy the relevant cells to cells C10-C19. For example, to enable the constant F option,

36. In the Excel file "PA-HRCs.xls":

37. Select the "Input" tab.

38. Copy cells G10-G19 to C10-C19

39. See how the PA framework graph changes to reflect the selection.

The constant F option uses a special @Risk function, SIMTABLE(), that allows the user to specify a list inputs to be used sequentially in a series of simulations, i.e. simulations at various fishing mortality levels in our case. See the formula in cell C10.

- 40. If not already loaded, load @Risk Version 4.0.
- 41. Select the "Simulation Settings: icon on the @Risk Toolbar.
	- 42. In the "# iterations" box, enter 40.
	- 43. In the "# simulations" box, enter 10.
	- 44. In the "Each Iteration" section, select "Update display".
	- 45. Select the OK button.
- 46. Select the "Calc" tab.
	- 47. Select the cell AS329 (corresponding to the yield in the last year of the projection.
	- 48. Select "Add Output" on the @Risk Toolbar.
- 49. Select the "Monitor" tab.
	- 50. Select the "Start Simulation" icon on the @Risk Toolbar.

You will see in the @Risk-Results Screen that 10 simulation have been run, each with a different value for fishing mortality, as listed in cell C10 of the "Input" sheet.

Discussion:

If someone assumes that "equilibrium" has been reached in that year, the results of this simulation essentially give an approximation of the underlying production curve, with its confidence intervals. By declaring the biomass, fishing mortality and yield as Ouput to @Risk, you can generate the Yield/F graphs and Yield/biomass graphs typical of production analyses.

## *2. Input abundance estimates and define their distributions.*

For simulating the error in the estimation of the initial stock size, the initial population size will be sampled with @Risk from a log-normal distribution. Other distribution could be used, depending of the origin of the estimates of the initial stock size.

> *NOTE: To be consistent with projections made in ADAPT, the log-normal distribution should have a mean equivalent to the bias-corrected estimate (on the linear scale). The standard deviation of the log-normal distribution is to be taken as the standard error of the stock size estimate on the linear scale.*

51. In the Excel file "PA-HRCs.xls" (re-load this sheet to ensure that you have it in its original form): 52. Select the "Input " tab.

- 53. Cells E45-E65 contain the initial estimates of stock size.
- 54. Cells F45-F65 contain the corresponding C.V.
- 55. Cells H45-H65 contain the weight-at-age, mid-year.
- 56. Cells I45-I65 contain the weight-at-age, start of year.
- 57. Cells J45-J65 contain the partial recruitment to be applied to the fishing mortality.
- 58. Cells K45-65 contain the maturity at age.
- 59. Cells L45-65 contain 0 or 1 to indicate which ages are to be used in calculating the mean F (to generate the values needed for certain scenarios)

*3. Input historical data on the stock.*

#### 60. In the Excel file "PA-HRCs.xls"

#### 61. Select the "Input " tab.

- 62. Cells C75-C115 contain the fishing mortality for the years specified.
- 63. Cells D75-D115 contain the Stock Spawning Biomass (SSB).
- 64. Cells E75-E115 contain the Stock Spawning Numbers (SSN).
- 65. Cells F75-F115 contain the recruits.
- 66. Cells G75-G115 contain the population size (total numbers).
- 67. Cells H75-H115 contain the biomass (total weight).
- 68. Cells I75-I115 contain the total yield.
- 69. Cells J75-J115 contain the total catch, in numbers.

These are needed for graphical display and, under certain scenarios, could be needed for setting up the re-sampling of the historical SSB-recruit observations.

Discussion:

These entries should be consistent with the estimates of initial stock size, e.g. use biascorrected estimates if the initial stock size estimates have been bias-corrected. Also, typically, the historical SSB-recruit pairs are expected to be correlated with estimates of initial stock size. For more realistic simulations, taking such correlation into account may be necessary. This could be done in various ways (e.g. correlation calculated from bootstrap results or direct re-sampling of bootstrap results) but such approaches are complex and such exploration is beyond the scope of this tutorial.

#### *4. Select/define the stock-recruit relationship.*

Long-term simulations must make assumptions on the dynamics linking recruitment to the stock spawning biomass. Long-term simulations are very sensitive to the characteristics of the spawner-recruit description. Often, recruitment and spawning stock size are only weakly related.

Many authors have suggested various ways to capture both the dynamics and the uncertainties of the recruitment process by re-sampling the recruit-SSB scatter points. In this spreadsheet, one option available is to split the observed range of SSB into quartiles and to resample the observed recruitment within these quartiles. Since this approach is based on re-sampling observations, it does not require making assumptions about the recruitment probability density function (pdf). Depensation at lower levels of SSB, varying degrees of compensation and the variability of the response of recruitment to SSB levels typically observed make it particularly difficult to derive functional relationships that are convincing. The benefit of non-parametric descriptions of stock-recruitment relationships is that they are able to capture the dynamics of the recruitment process without requiring explicit assumptions about the shape of the relationship. On requirement, is that the dynamics has been captured in the range of observations previously observed.

Other options for the stock recruit relationship is 1) "stationary" recruitment, i.e. recruitment assumed to be coming from a log-normal distribution with a given mean and standard deviation and 2) recruitment assumed to be coming from a Beverton-Holt relationship with an error term.

To select the desired option for the stock-recruit relationship.

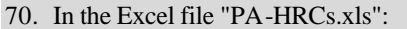

```
71. Select the "Input SR" tab.
```
- 72. Adjust the parameters for the model to be used and select the desired model by clicking on the appropriate "Select this S/R Model" button. In our case, we will use the default (re-sampling the observations), so there is no need to activate any of the buttons at this stage.
- 73. Select the "Calc" tab.
	- 74. Go to cells I19-AS19 to ensure that the proper formulas have been transferred to these cells. NOTE that you may have to adjust these formulas so that the SSR and recruitment are lagged properly.

If the "re-sampling the data points" option has been selected, you will need to make additional adjustments to ensure that the quartiles for re-sampling recruitment are defined properly. A working area (cells A459-S526) is provided at the bottom of the "Calc" sheet to define these quartiles. Follow the instructions in this area. Note that the resampling of the observations is done through the @Risk function RiskDuniform() [see the formula in cell I19].

## *5. Run simulations/scenarios.*

To illustrate the use of such a model, we will run a simulation using the NAFO PA framework. Our interest will be the impact of this scenario on the Stock Spawning Biomass and Yield.

- 75. Load the original Exc el file "PA-HRCs.xls" to ensure that default values are defined properly for this tutorial. 76. Select the "Input" tab.
	- 77. Select the NAFO PA framework by copying cells G10-G19 to C10-C19.
	- 78. See how the PA framework graph changes to reflect the selection.
	- 79. If not already loaded, load @Risk Version 4.0.
	- 80. Select the "Simulation Settings: icon on the @Risk Toolbar.
		- 81. In the "# iterations" box, enter 100.
		- 82. In the "# simulations" box, enter 1.
		- 83. In the "Each iteration" section, select the "Update display" option.
		- 84. Select the OK button.
	- 85. Select the "Calc" tab.
		- 86. Select the SSB for 1999 to 2036 by selecting the cells H-281-AS281.
		- 87. Select "Add Output" on the @Risk Toolbar.
		- 88. You will be prompt to "Enter a name for this output range:": Enter "SSB".
		- 89. Select the Yield for 1999 to 2036 by selecting the cells H-329-AS329.
		- 90. Select "Add Output" on the @Risk Toolbar.
		- 91. You will be prompt to "Enter a name for this output range:": Enter "Yield".

92. Select the "Monitor" tab (the Monitoring Windows are also illustrated in Annex 2). 93. Select the "Start Simulation" icon on the @Risk Toolbar.

The simulation will start and the results reported in the @Risk Results window.

## 94. In the @Risk Results Widow:

95. Select the Stock Spawning Biomass for 2010 in the left hand-side explorer.

- 96. Select "Insert / Graph / Histogram" from the Menu. A histogram representing the distribution of the biomass for 2010. See how individual simulation results stand in relation to the biomass limit value of 60 000 t.
- 97. To see a graph of the distribution of SSB for all years in the simulation, select the "Range Summary" tab above the graph. A graph will appear showing the spread of SSB for each year of the simulation.

How simulation results stand in relation to "Target values" can be investigated further with @Risk. The probability of achieving a specific target or outcome can be calculated using the

## 98. In the @Risk Results Widow:

99. Select the "Summary Statistics" Window.

- 100. In the "x1" column, enter "60000" in the SSB/2010 row.
- 101. See how the corresponding probability adjusts to your entry.
- 102. When a range of output has been specified, someone can get time trends in the probability of meeting the target. For instance, in the "x1" column, enter "60000" in the SSB/1999 row.
- 103. While your are still pointing at this cell, extend your selection so as to include the entire range of SSBs. Use the "Fill Down" command to copy your entry (i.e. "60000") to all rows corresponding to the SSB range.

104. See how the corresponding probability adjusts to these entries. In essence, you now have the probability of simulation results being below the biomass limit for each year of the simulation.

As an exercise, repeat the preceding steps to calculate the probability of returning to an historical yield of 25000 t.

#### **Note on Harvest Control Rules**

Harvest control rules are in essence rules that dictate the application of a fishing mortality in a given projection year. What triggers the application of a given fishing mortality level is how the current fishing mortality and Stock Spawning Biomass relate in relation to biomass and fishing mortality reference points.

You can define your own rules and test their impact using a spreadsheet such as the one provided here. In the "Calc" sheet, rows 332-340 act as placeholders for the rules that you wish to investigate. The rules pre-programmed here have been designed for the purpose of this tutorial to illustrate various ways of programming harvest control rules under the General PA Framework. If you use this spreadsheet as a template for your own simulations, you will have to put in these rows the HRCs that you wish to test. To illustrate the process that you have to follow, we describe below a decision rule to control harvest which is based on six rules that can be triggered when  $SSB_t$  and  $F_t$ values are within predefined ranges delimited by reference points.

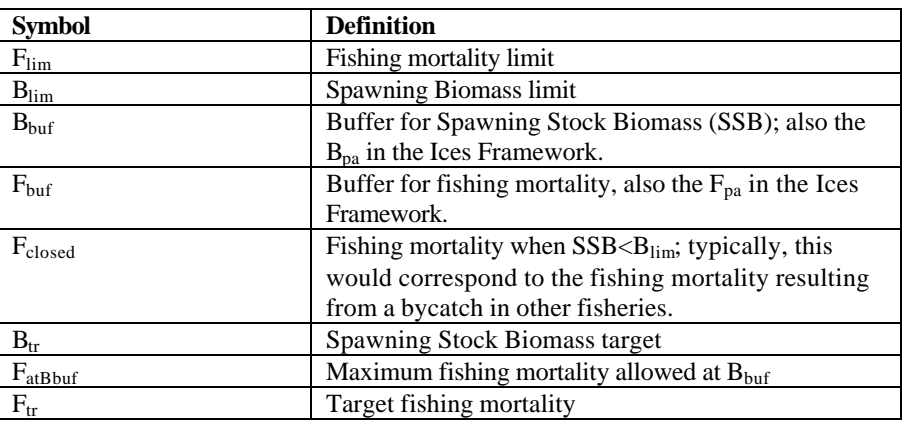

The reference points used as triggers for various actions are as follows:

For each year of the projection, six levels of fishing mortalities are calculated as potential candidates for selection. These six possible levels are as follows [note that the equations given follow the notation for specifying arguments in an Excel IF() function]:

Rule 1:

$$
F_1 = If (F_{tr} \triangle F_{closed}, F_{tr}, F_{closed})
$$

Rule 2:

$$
F_2 = If ((F_{tr} \triangle (F_{closed} + ((F_{atBbuf} \neg F_{closed}) * (1 - ((B_{buf} \neg SSB_t) / (B_{buf} \neg B_{lim}))))), \ F_{tr}, \\ (F_{closed} + ((F_{atBbuf} \neg F_{closed}) * (1 - ((B_{buf} \neg SSB_t) / (B_{buf} \neg B_{lim}))))))
$$

Rule 3:

$$
F_3=If \ ((F_{tr}<(F_{atBbuf}+( (F_{buf}F_{atBbuf})* (1- ((B_{tr}-SSB_t)/(B_{tr}-B_{buf}))))),\ F_{tr},\\ (F_{atBbuf}+( (F_{buf}F_{atBbuf})* (1- ((B_{tr}-SSB_t)/(B_{tr}-B_{buf}))))))
$$

Rule 4 (progressive reduction in F desired when  $SSB_t > B_{tr}$ ):

$$
F_4 = \text{If } (F_{t-1} > F_{\text{lim}}, (F_{t-1}-(F_{t-1} - F_{\text{lim}})^* \text{PercentRule})),
$$
  
If  $(F_{t-1} > F_{\text{buf}}, F_{\text{buf}}, F_{\text{buf}})$ 

Note that Rule 4 is used to allow a progressive reduction of the fishing mortality estimated for the previous year towards  $F_{\text{lim}}$ . The estimate of fishing mortality for the previous year, say  $F_{t-1}$ , is assumed to be subject to an estimation error and, as such, is taken from a log-normal distribution with mean  $F_{t-1}$  (the F applied to year t-1) and standard deviation calculated from the coefficient of variation provided in the "input" sheet. The coefficient "PercentRule" is a decimal value between 0 and 1 representing the proportion of the difference between  $F_{t-1}$  and  $F_{\text{lim}}$  to be applied to the current fishing mortality to reduce it towards F<sub>lim</sub>.

Rule 5 (applied when PrecentRule =  $0, F_{tr} > F_{buf}$  and  $SSB_t > B_{tr}$ ):

$$
F_5 = F_{tr}
$$

Rule 6 (applied when PrecentRule =  $0, F_{tr} \le F_{buf}$  and  $SSB_t > B_{tr}$ ):

$$
F_6 = \text{If } (F_{t-1} > F_{\text{lim}}, F_{\text{lim}}, \text{If } (F_{t-1} > F_{\text{buf}}, F_{\text{buf}}, \text{F}_{\text{tr}}) \text{)}
$$

Which "rule" is applied in any given year t depends upon the following decision rule:

$$
F_{t} = If (SSB_{t} < B_{\text{lim}}, F_{1}, \text{If } (SSB_{t} < B_{\text{buf}}, F_{2}, \text{If } (SSB_{t} < B_{\text{tr}}, F_{3}, \text{If } (PercentRule > 0, F_{4}, \text{If } (F_{tr} > F_{\text{buf}}, F_{5}, \text{If } (F_{tr} > F_{6}))))
$$

Note that this decision rule has been implemented in this spreadsheet for the purpose of this tutorial. Should you wish to use this spreadsheet as a template for your scenarios, you should ensure that the functions enabled create the decision rule that is suitable for your situation. Most applications will require adjustments/modifications to the harvest control rules presented here for illustration purposes.

#### **Discussion:**

For example, the current model accounts for uncertainty in implementation of the harvest control rules (i.e. fishing mortality actually realized) only when the  $SSB_t$  is  $> B_{tr}$ . How would you change this model to account for uncertainty in the estimation of  $SSB_t$ , which is also used to trigger harvest control rules? How would you change the model to take into account uncertainty in implementing the decision rule itself?

You may also wish to take into account of uncertainty in other the population dynamics parameters, such as those controlling growth. For instance, how would you model stochastic process for growth? How would you model regime shifts, i.e. shifts in key population dynamics parameters? Are there other ways to account for assessment and implementation uncertainty? How would you change this model to account for correlated error between certain variables?

#### **Limitations of long term projections**

Long-term projections make a number of assumptions on the "realization" of key population dynamics parameters in future years. While projection models can be made to account for some of the uncertainties, they rarely capture all possible outcomes. Nevertheless, a well-designed model could be useful for evaluating the response of a stock to various exploitation patterns or regimes. As all sources of uncertainty are rarely captured, actual trajectories may deviate substantially from the model results, even when these are expressed in terms of probabilities. For this reason, when long-term projections are used to investigate the impact of various approaches, the results should be interpreted in relative terms (i.e. in relation to other scenarios) rather than in absolute terms.

#### **References and related reading:**

Anon. 2000. @Risk - Risk Analysis and Simulation Add-In for Microsoft Excel. Version 4. March 2000. Palisade Corporation, Newfield, NY. 444 pages ( http://www.palisade.com ).

Rivard, D. and S. Gavaris. 2000. Tutorial for Estimation of Population Abundance with ADAPT. NAFO SCR 00/56, Serial No. N4296. 14 pages and Annexes.

Rivard, D., P. Shelton and D. Stansbury. 1999a. Evaluating recovery time from long-term projections including uncertainties: an example for cod on southern Grand Banks (NAFO Divisions 3NO). NAFO SCR Doc. 99/67. Serial No. N4126. 20 pages.

Rivard, D., J. Morgan, D. Stansbury and W. Brodie. 1999b. Evaluating the impact of by-catch on the recovery of American plaice on the Newfoundland Grand Banks (NAFO Divisions 3LNO). NAFO SCR. Doc. 99/69. Serial No. 4130. 14 pages.

# **Annex 1. Population Dynamics Algorithm.**

*Notation*. The subscripts *i* and *t* are used below to identify an entity at a specific time while the Greek letter ι identifies the interval between *i* and *i+1*, and τ, the interval between *t* and *t+1*.

The input information required for the simulation consists of:

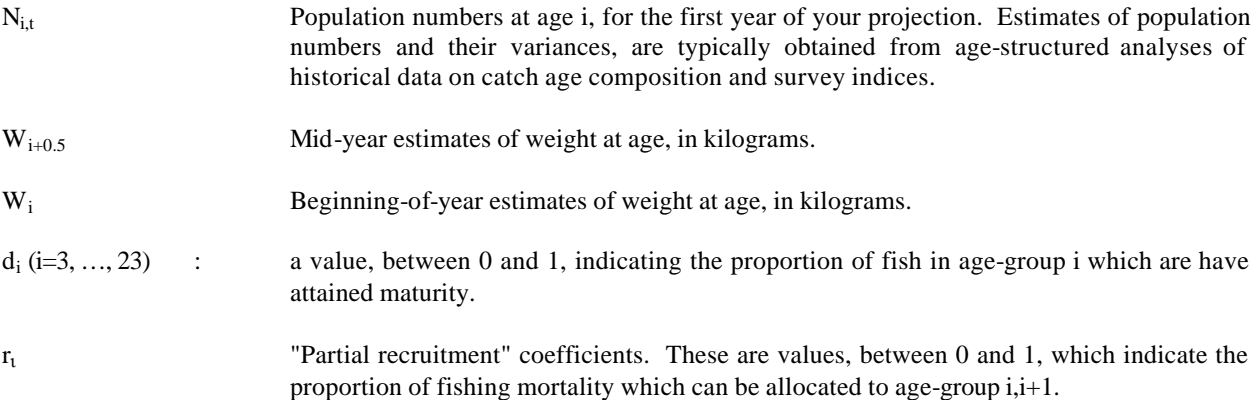

The instantaneous rate of natural mortality, M, is assumed to be constant for all ages and all years included in the simulations.

*Fishing strategies.* The evaluation of harvest control laws requires the application of a target fishing mortality for each year considered in the projection, say  $F_\tau$ . The calculation of the instantaneous fishing mortalities at each age in each year-period τ are given by:

$$
F_{\iota,\tau} = r_{\iota} F_{\tau}
$$

where  $r_t$  are the "partial recruitment" coefficients.

*Population numbers.* The number of fish at age i in year t is given by :

$$
N_{i,t} \qquad \ \, = \qquad \quad \ \, N_{i\text{-}1,t\text{-}1} \; \exp\left(\; \text{-}Z_{t\text{-}1,\tau\text{-}1}\; \right)
$$

where 
$$
Z_{t-1,\tau-1} = F_{t,\tau} + M_{t,\tau}
$$

Fish are assumed to leave the exploited stock beyond the oldest age-group. For each year of the projection, the numbers in the first age-group considered are set equal to the recruits R. The recruits in each year come from a stock recruit relationship which is to be specified by the user.

The total number of fish is given by:

$$
N_{\bullet,t} = \Sigma N_{i,t}
$$

where the summation is over all ages *i*. Similarly, the total number of mature fish in year t is given by  $\Sigma$  d<sub>i</sub> N<sub>i,t</sub>, where the summation is over ages.

*Population biomass.* The age-specific biomass at the beginning of each year is given by:

$$
B_{i,t} = W_{i,t} N_{i,t}
$$

The total biomass is given by:

$$
B_{\bullet,t} = \Sigma B_{i,t}
$$

where the summation is over all ages. Similarly, the total biomass of mature fish at the beginning of each year is given by  $\Sigma$  d<sub>i</sub> B<sub>i,t</sub>. The average biomass (age-specific) for each year is given by:

$$
\mathbf{B_{i,t}} = W_{i+0.5} N_{i,t} (1 - \exp(-Z_{i,\tau})) / Z_{i,\tau}
$$

*Catch in numbers.* The catch at age in each year is given by:

$$
C_{1,\tau}
$$
 =  $F_{1,\tau} N_{i,t} (1 - exp(-Z_{1,\tau})) / Z_{1,\tau}$ 

The total number of fish in the catch in any given year is given by:

$$
C_{\bullet,t} = \Sigma C_{t,\tau}
$$

*Yield.* The age-specific yield is calculated in any given year as:

$$
Y_{i,\tau} = W_{i+0.5} C_{i,\tau}
$$

The total yield in any given year is given by:

$$
Y_{\bullet,t} = \Sigma Y_{t,\tau}
$$

The time trajectories for the entities calculated through the algorithm presented here are illustrated in Annex 2.

**Annex 2. Sample of output from the Excel spreadsheet "PA-HRCs.xls"**

## **PA - Harvest Control Rule Simulation**

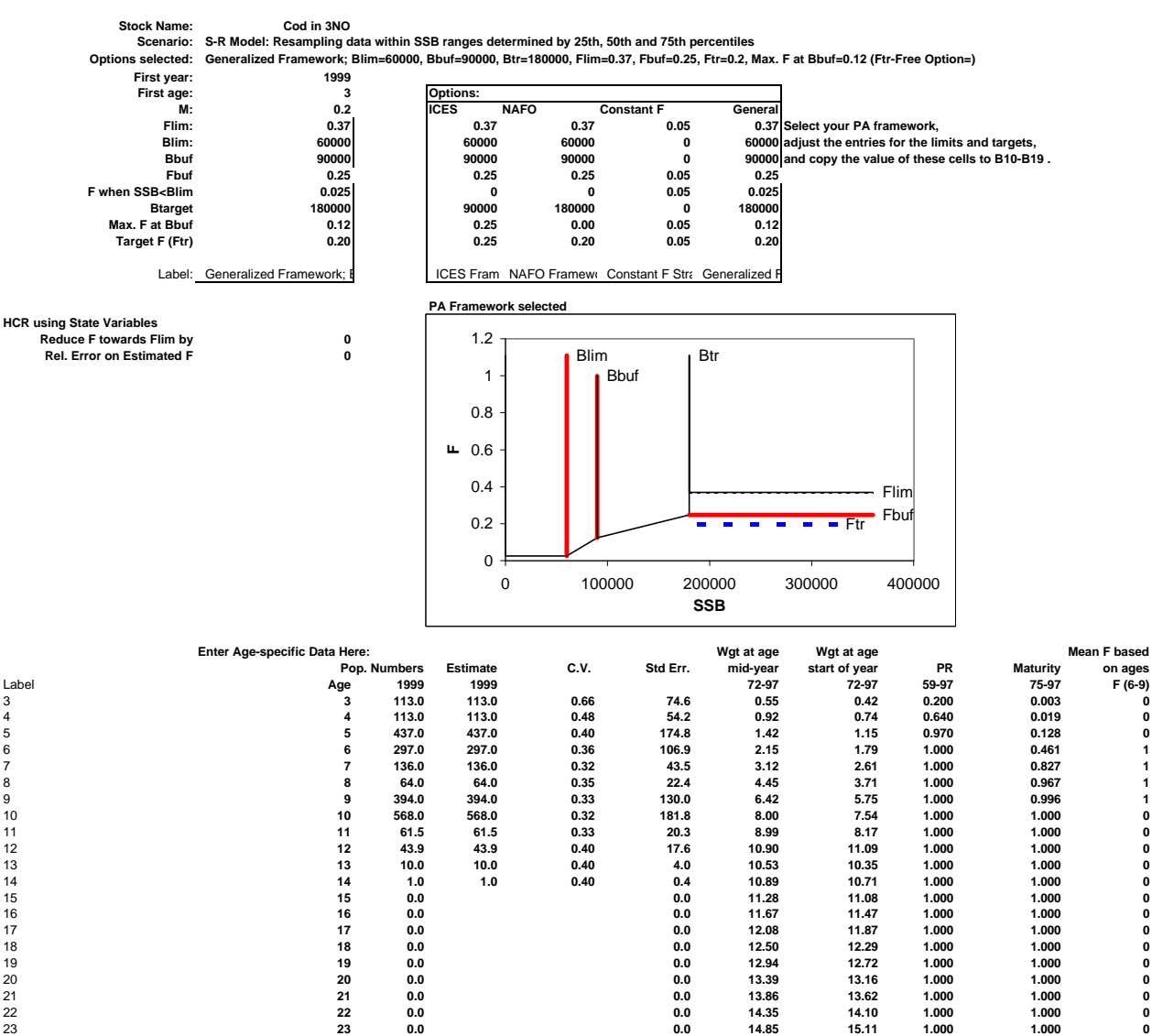

**PR: Partial recruitment for fishing mortality**

**C.V.: must be less than 1**

**Put historical data here (used for graphical output and for certain HCR based on state variables)**

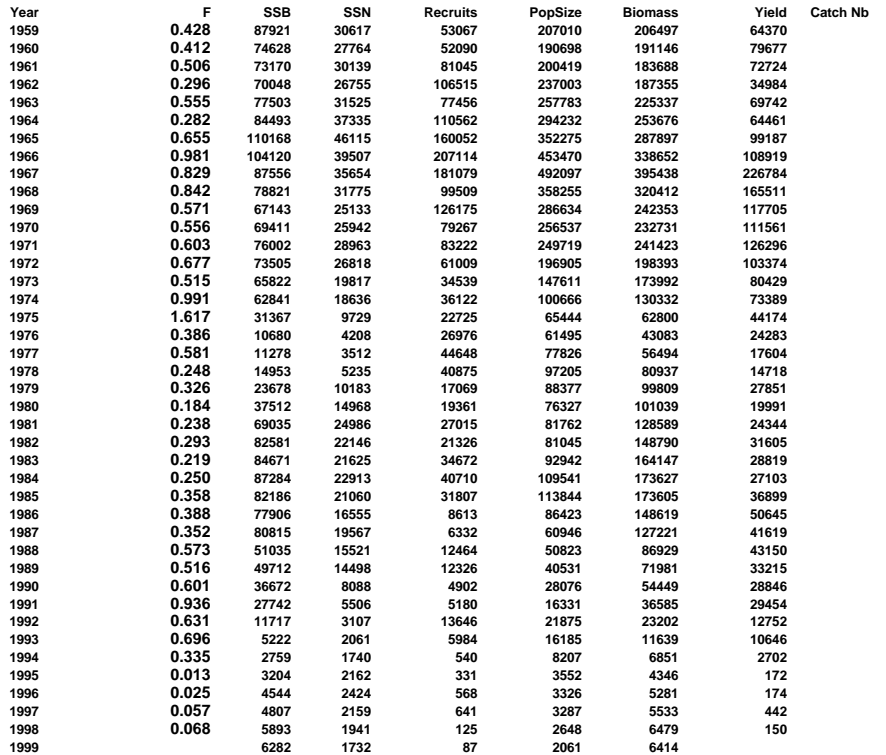

## **Monitoring Windows**

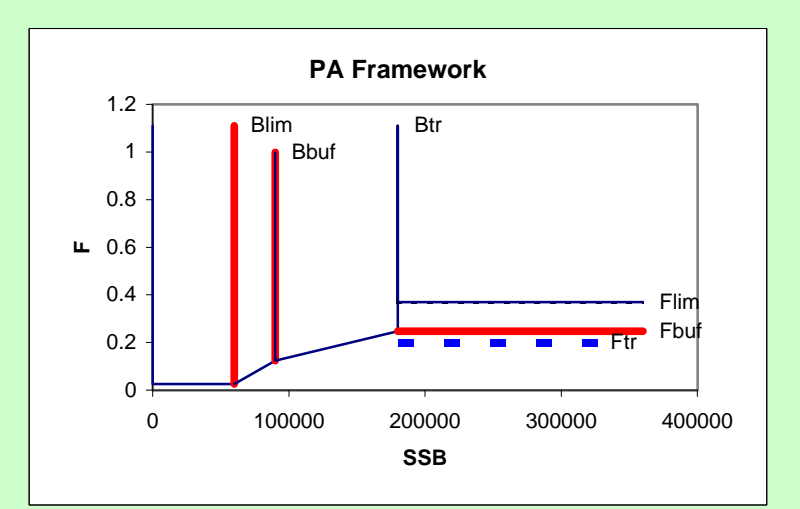

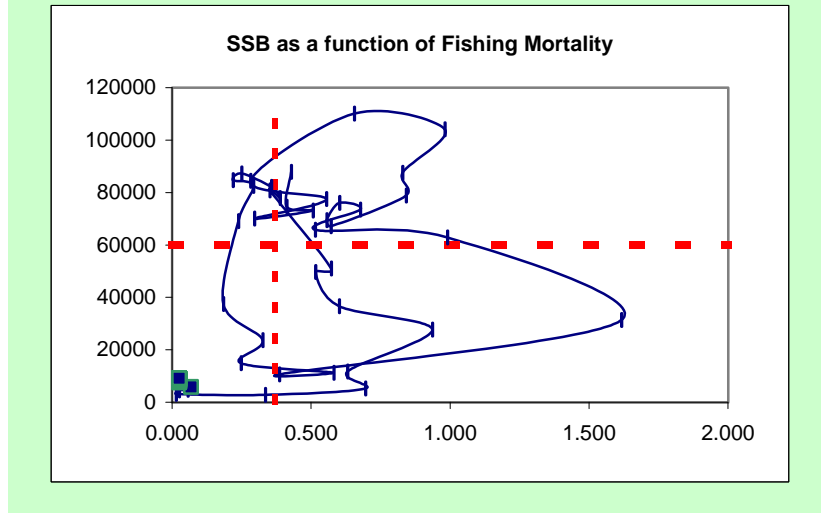

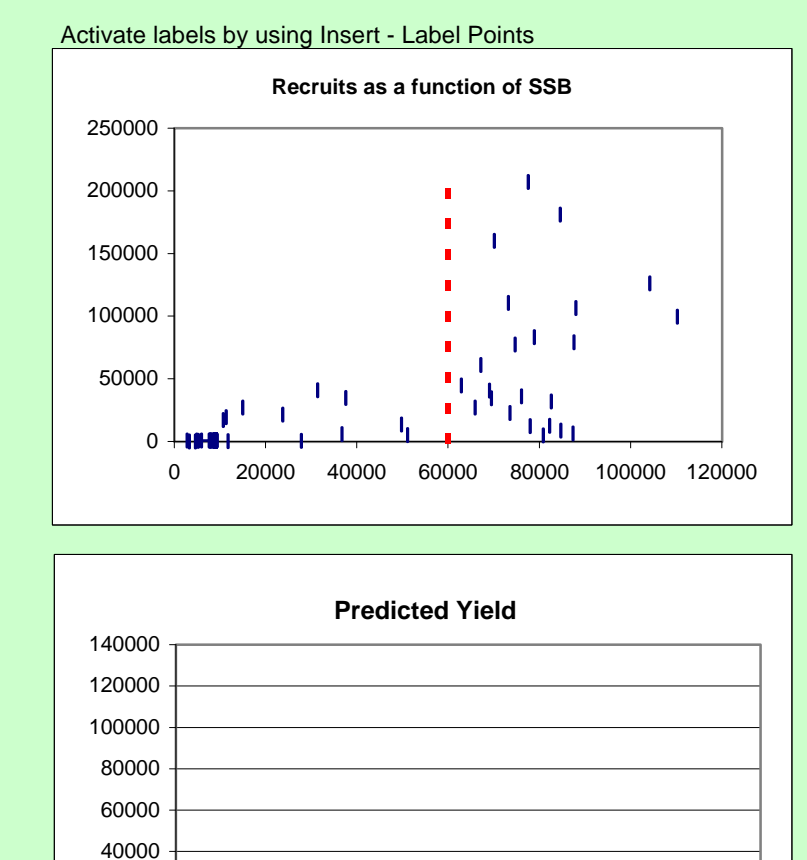

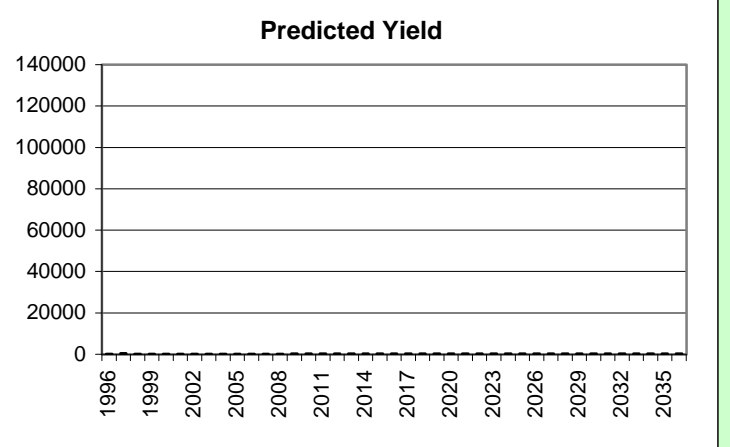

## **Stock Name: Cod in 3NO**

S-R Model: Resampling data within SSB ranges determined by 25th, 50th and 75th percentiles

Generalized Framework; Blim=60000, Bbuf=90000, Btr=180000, Flim=0.37, Fbuf=0.25, Ftr=0.2, Max. F at Bbuf=0.12 (Ftr-Free Option=)

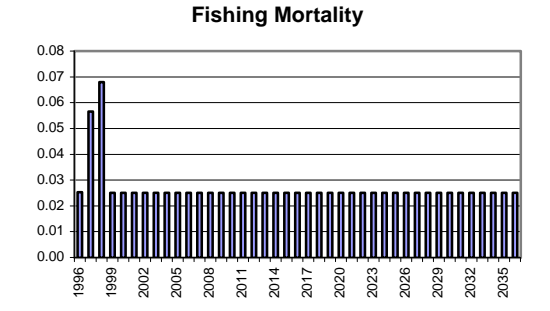

**Recruitment**

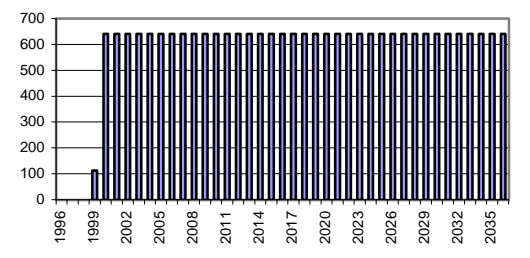

**Stock Spawning Numbers**

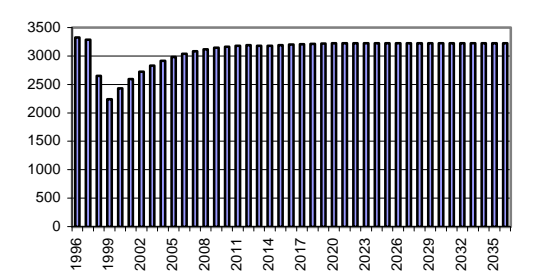

**Population Numbers**

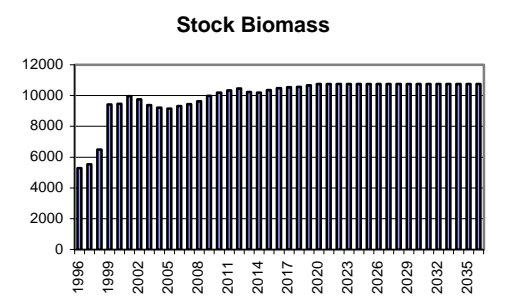

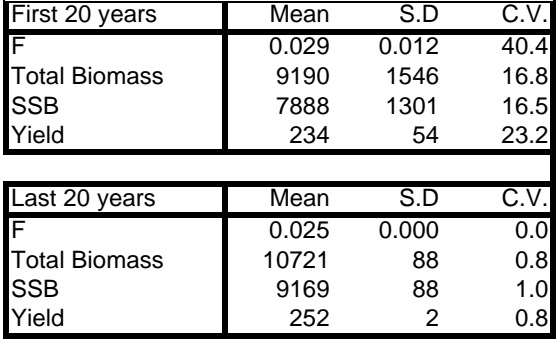

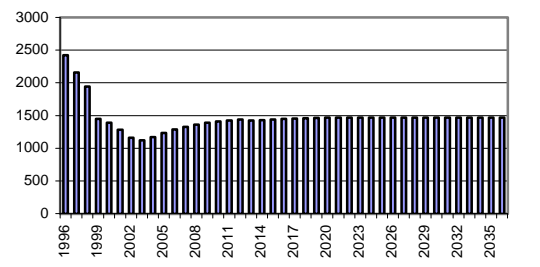

**Stock Spawning Biomass**

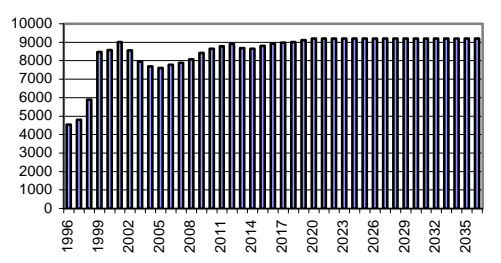

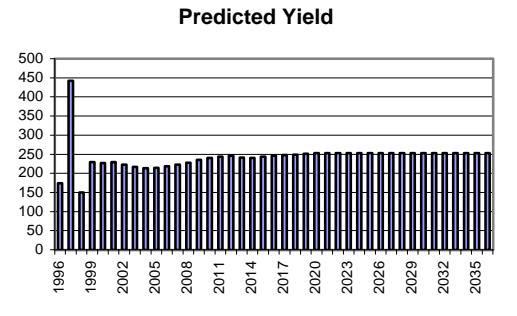

## **Stock Name: Cod in 3NO**

S-R Model: Resampling data within SSB ranges determined by 25th, 50th and 75th percentiles

Generalized Framework; Blim=60000, Bbuf=90000, Btr=180000, Flim=0.37, Fbuf=0.25, Ftr=0.2, Max. F at Bbuf=0.12 (Ftr-Free Option=)

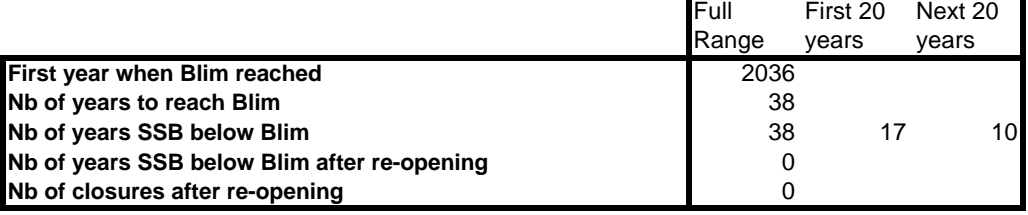

## **Stock Name: Cod in 3NO**

 S-R Model: Resampling data within SSB ranges determined by 25th, 50th and 75th percentiles Generalized Framework; Blim=60000, Bbuf=90000, Btr=180000, Flim=0.37, Fbuf=0.25, Ftr=0.2, Max. F at Bbuf=0.12 (Ftr-Free Option=)

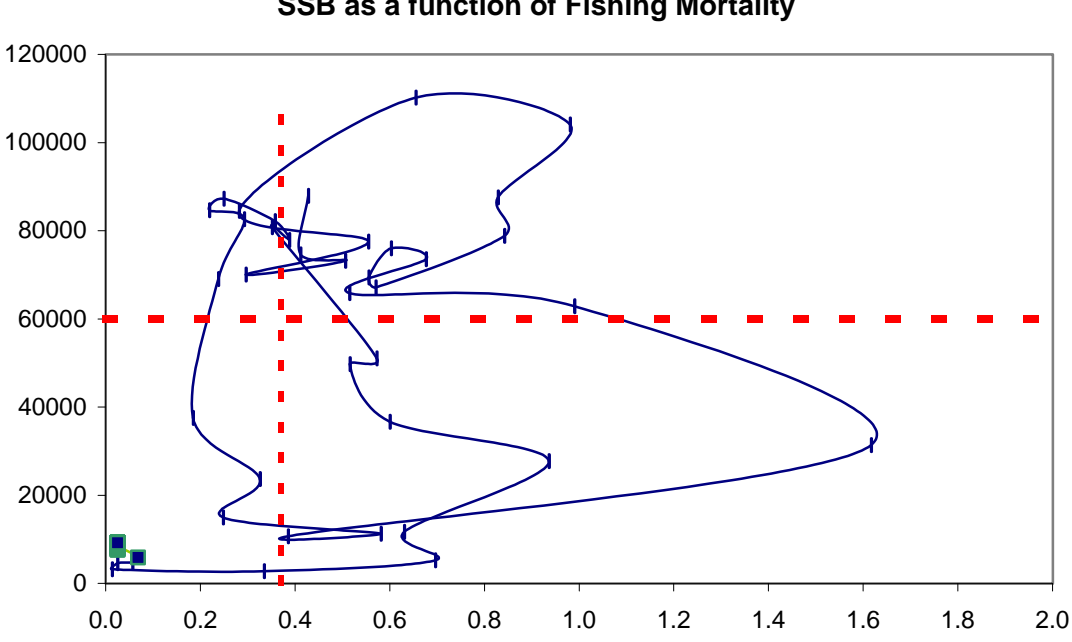

**SSB as a function of Fishing Mortality**

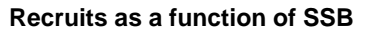

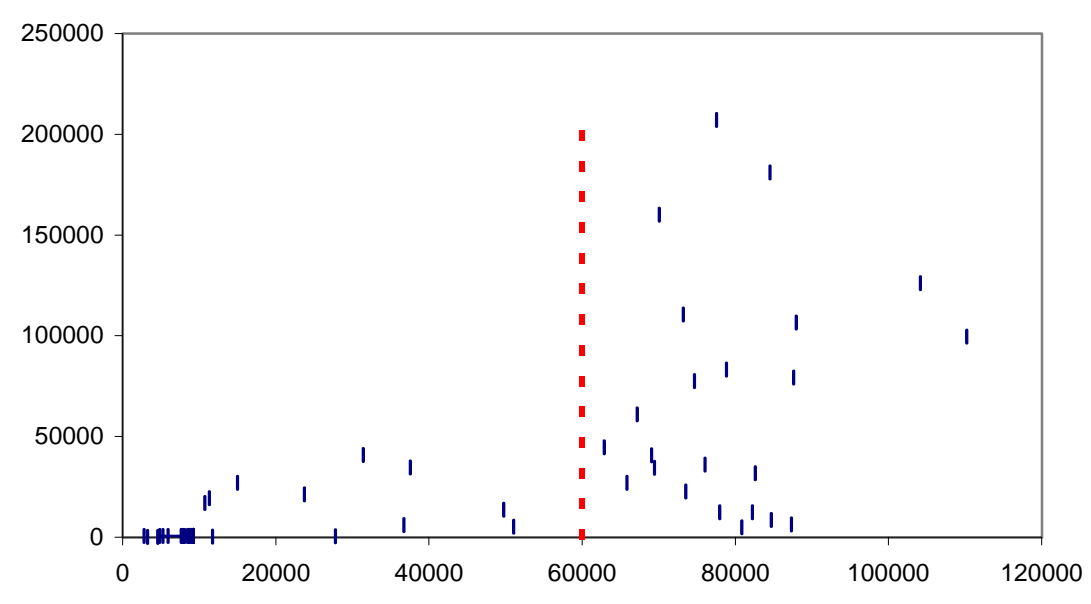